2023/07/02 17:34 1/3 Installation

# Installation

### Requirements

- Universal Fighting Engine (v1.5 or higher)
- Understanding of U.F.E tools
- Unity 4.5 or higher
- Know your way around the basic tools
- Unity Terminology
- Fighting Game Terminology

# **Package**

### If acquired from Unity's Asset Store:

- Go to Window > Asset Store > Downloaded Assets
- Select Fuzzy AI for UFE and click on the Import/Update button.

#### If acquired from other stores:

- Double click the unitypackage file or
- Go to Main Menu > Assets > Import Package > Custom Package
- Browse to the location of the downloaded unitypackage and open it.

## **Starting Fuzzy Al**

As soon as you import Fuzzy AI onto UFE you will be able to see the following new options:

- Under Global Editor, Al Options -> Al Engine: Fuzzy Al
- Under Character Editor, Al Instructions
- Under Move Editor, AI Definitions
- New Editor: A.I. Editor (under Window → U.F.E.)

#### Notes:

- Global Editor -> Al Options will now have Fuzzy Al options available. Use it to create different difficulty settings. If you are using the UFE\_Config.asset file that comes with UFE, you should now see 3 new predefined difficulty settings already assigned by default.
- To see Fuzzy AI in action you need to assign a few instruction files to your characters. Each of the demo characters should now appear with 3 empty A.I. Instruction slots. Feel free to choose any of the fighting templates from the folder UFE Addons\AI Addon\Templates. This is my recommendation:
  - Mike: Mix-up set (Mixup Aggressive, Mixup Balanced, Mixup Defensive)

- Robot Kyle: Rush down set (RushDown\_Aggressive, RushDown\_Balanced, RushDown\_Defensive)
- Joan: Grappler set (Grappler Aggressive, Grappler Balanced, Grappler Defensive)
- Mecanim Bot: Rush down set (RushDown\_Aggressive, RushDown\_Balanced, RushDown\_Defensive)
- Recommended Layout:

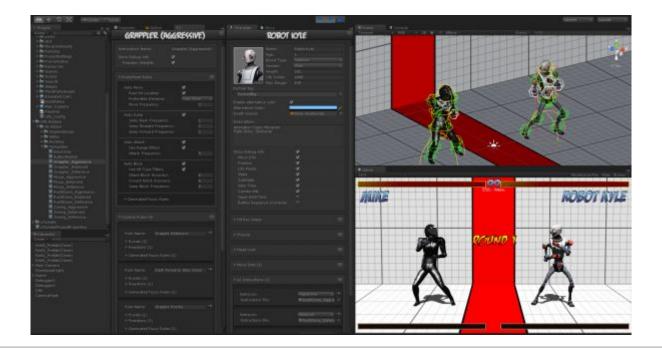

## **Updates**

If you prefer to update Fuzzy AI manually, follow the procedures below:

### Remember to always backup projects before importing a new update!

- Close Unity.
- Replace the files under .\UFE Addons\AI Addon\Runtime\ and .\UFE Addons\AI Addon\Editor\ with the files from the new version.
- (Optional) Replace the files under .\UFE Addons\AI Addon\Templates\ to update the AI Instruction templates.
- Open Unity.

< Back to Universal Fighting Engine - Fuzzy Al

http://www.ufe3d.com/ Printed on 2023/07/02 17:34

2023/07/02 17:34 3/3 Installation

From:

http://www.ufe3d.com/ - Universal Fighting Engine

Permanent link:

http://www.ufe3d.com/doku.php/ai:installation

Last update: **2014/11/15 18:56** 

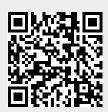